# **Voice Dream Reader**

### **Overview of App**

Voice Dream Reader is an accessible reading tool for the iPad. With advanced text-to-speech and a highly configurable screen layout, it can be tailored to suit every reading style from completely auditory to completely visual, plus synchronized combination of both.

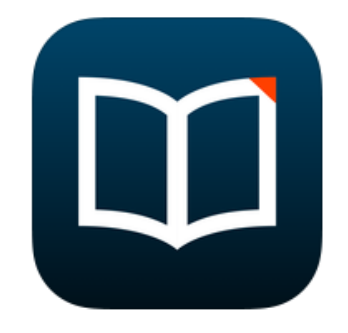

Voice Dream Reader supports reading PDF and Word documents, DAISY eBooks, EPUB books via "Project Gutenberg", Web pages and more.

### **Voice Reading**

Users can;

- listen to documents like it's music, with play-pause button, gestures or remote control.
- change voice and reading speed (50-700 words per minute)
- set correct pronunciation with the pronunciation dictionary

#### **Visual Reading**

Users can;

- switch between original layout and text-only view for PDF documents
- improve focus with reduced text area and auto-scrolling
- customize font (font size up to 80 points for low vision users)
- adjust the margin size, line spacing and character spacing
- customize the color theme to their own preference (3 options)

#### **Important Notes:**

- **It is not possible to load DRM-protected books from iBooks, Kindle and Nook.**
- **When importing PDF files, try to source documents that are in simple paragraph format (no more than one column). For example, Voice Dream Reader cannot currently read complicated documents, such as revision guides, in a logical format. The text will jump about all over the page, which is very confusing for the use**

## **Getting Started**

- **1.** When the app is first opened, the home screen of Voice Dream Reader will display a list of all texts installed.
- **2.** Tap on one of these texts to view content. An example of how this text may appear is given below;

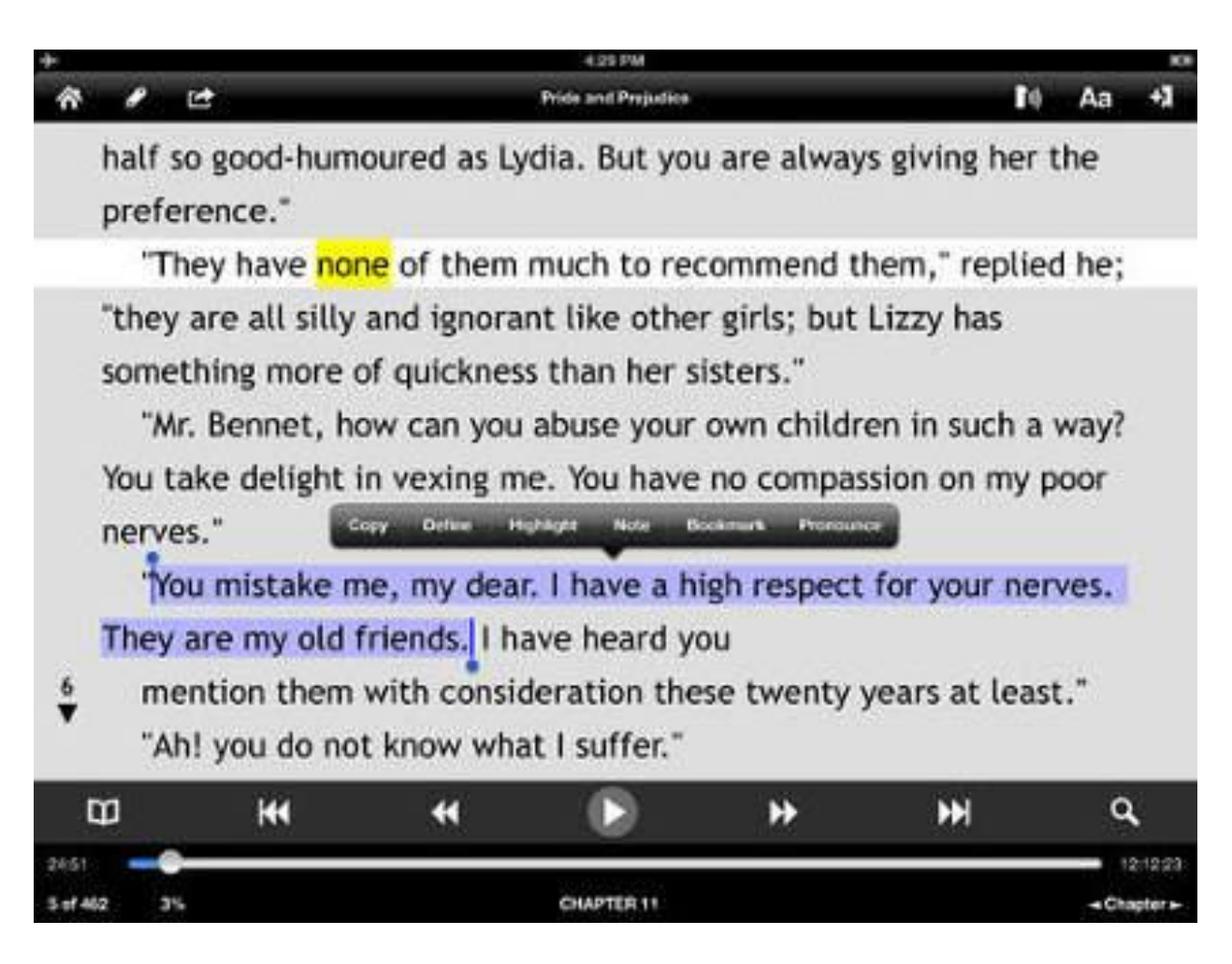

# **Basic Operation**

### **Audio Settings**

This menu can be found in the top right hand corner of the screen (O)

Use this menu to set preferences if a pupil is using the app to listen to a book or piece of work.

Here, you can;

- Set the speech rate (from 50 to 700 words per minute)
- Set the language
- Set pronunciation of words
- Manage specific voices

#### **Visual Settings**

This menu can also be found in the top right hand corner of the screen, next to Audio. Aa

Use this menu to set preferences if a pupil is using the app to read a book or piece work visually.

Here, you can;

- Choose whether or not you want the app to highlight the spoken word or line (if used in conjunction with speech)
- Choose method of scrolling (free or by turn of page
- Select how many lines you wish to appear visible
- Set the font, text size, line spacing, character spacing and side margins.

You can also bookmark the page you are reading by tapping the bookmark icon in the top right hand corner of the screen.

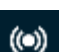

## **Other Icons Explained**

The following icons are displayed in the top left hand of the screen when any document is open;

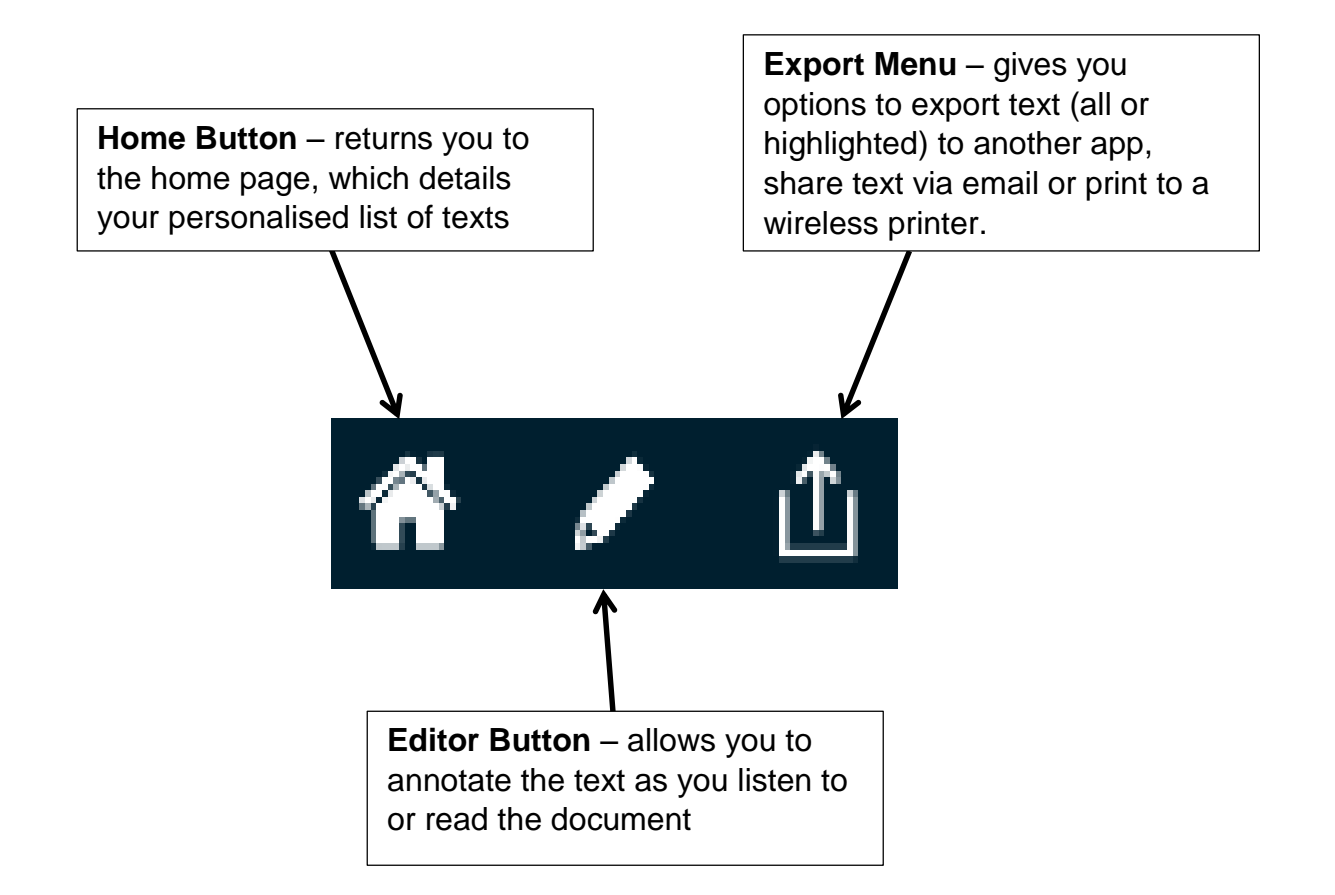

The following toolbar is also displayed at the base of the screen when a document is open;

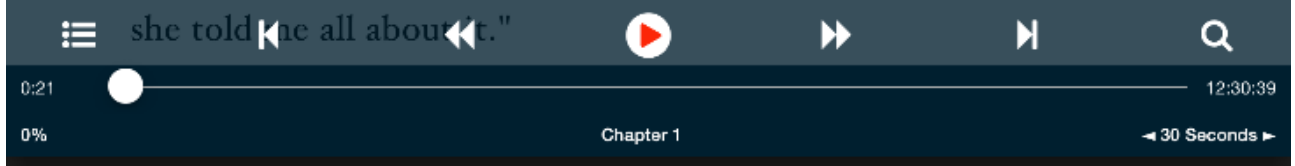

## **This allows you to navigate the audio playback**

- The button in the centre allows you to play and pause text.
- The arrows allow you to skip forward and backward through the text.
- The magnifying glass icon allows you to search for specific text
- The menu icon at the left hand side allows you to select which section you wish to start reading from (this can be by chapter, bookmark or highlighted text)

# **Advice and Technical support**

If you have any queries about the content of this leaflet or need further advice, please contact Gill Kerrigan (Curriculum Support Officer), Vision Support Service on 0114 267 1414 (ext. 8700 1167) or email [gkerrigan@taptonschool.co.uk.](mailto:gkerrigan@taptonschool.co.uk)